# **Haier**

60 J

Haler

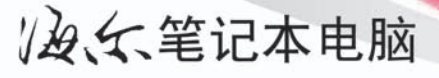

## **AZO**

- 使用前请仔细阅说明书<br>请妥善保存,以备参阅<br>本产品只适合在中国大陆销售和使用  $\bullet$
- $\bullet$
- 

使用说明书 **USER MANUAL** 

 $\pi$   $\pi$ 

# 前言

### 須知

本公司保留删改或变更不生的有人?有无负变更删改告知之义务。手册中所含内容仅供参考用,对于其内容 可能存在的不正确描述或因误用本手册所造成的任何损失,本公司与经销商概无须负责。至于手册中所载图形为一 般概括性的代表与实体可能会有些许的误差,但其所示功能绝对是完全相符的。

除了使用者做备份参考用外,非经本公司同意,本手册的任一部份与所附软件,皆不可为任何目的、用任何方法来 加以复制、翻译、以及用任何电子或机械的方法来再制使用或传递。

手册中所提及的品牌或产品名称可能是或尚未成为其所属公司的版权或注册商标。于手册中提及仅供辨识该产品之 用,并不是用来帮该所属公司做背书之途。

### 商標

Intel, Celeron 与 Intel Core 为英特尔公司之商标 / 注册商标。

Windows 為微軟公司之註冊商標。

本产品技术是由 Macrovision Corporation 和其他所有权人所拥有,其产品技术系受智慧财产权的保护。同时也受美 国着作权法及国际条约之保护。欲使用该项产品技术时,必须经由 Macrovision Corporation 授权始得使用。除非另 外得到 Macrovision Corporation 的许可外,本产品仅限家用和少许经限制的播映场合。同时禁止反盗产品技术或将 其分解開來。

**I**

### 重要安全注意事項

当使用任何电器设备时,请遵循基本安全预防措施 ( 包括以下所列之重点 ) 以降低火灾、电击、人身伤害之危险:

- 1. 勿在接近水的地方使用本产品,例如,接近洗澡池、洗手池、厨房水槽、洗衣槽或接近游泳池的地方。
- 2. 在有闪电之暴风雨下,避免在本产品有电话线或网线连接的状态下使用本产品(除了无线连接外)。在暴风雨 中使用电话线,仍有可能因闪电而遭到电击。
- 3. 勿在瓦斯漏气的附近用电话去通报瓦斯漏气事宜。
- 4. 仅使用在手册中指示可使用的电源线与电池。勿将电池丢弃在火中。电池有可能会爆炸。
- 5. 查询当地相关法规以获知有关可能有的电池特殊处理规定。

#### 警示

在维修或拆装本机前,务必先将所有的电话线从墙壁插座拔出。

#### 為了減少火災的發生,僅可使用符合 **26AWG** 規格或更粗之電話線。

#### 本電腦之光盤驅動器為 **Class 1** 激光產品

### <span id="page-3-1"></span><span id="page-3-0"></span>维护与操作指南

本笔记型电脑十分坚实,但仍可能会捐坏。请遵循下列指示,以防电脑受损:

**勿摔它。**务必将电脑置于平稳的表面上。如果不小心摔了电脑,可能导致零件及其外壳受损。不要让 電腦震動或搖晃。

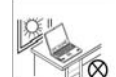

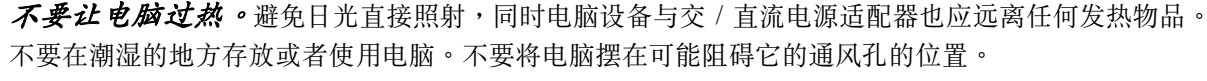

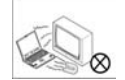

**避免磁场子扰。**保持电脑远离高容量变压器、电动马达、以及高磁场物。这些可能会阻碍电脑正常运 作和破壞其資料。

*保持千燥。***此为电器产品,若让水或任何液体进入机体,可能导致电**脑严重受损。不要将电脑放在外 物或者湿气会影响到的地方。

*遵循正常电脑操作程序。*不要在开机状态下关闭任何周边设备。不要自行拆解电脑。记得要经常储 存您的资料,因为资料可能会因电池电量耗尽而丧失。定期保养电脑。

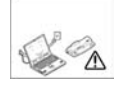

**1999** 

*周边设备使用注意。*仅使用有经认可之厂牌的产品。安装任何周边设备前,先拔掉电源线。

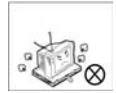

不要將重物放在電腦上。

### 電源安全注意事項

## 江

#### 电源安全维护

在您進行任何昇級動 作前,请务必先确认, 您已將電腦關機,拔 掉電源線以及移除所 有原先連接到電腦的 周边设备以及连接线 ( 包括電話線 )。最好 亦將電腦內之電池取 出以防开机误动作的 發生。

本电脑有特定的电源需求:

- 限使用本机专用或经认可的交 / 直流电源话配器。
- 随机所附的交 / 直流电源适配器虽符合国际性旅游需求之设计,但所处之地的电源 供应仍需稳定且不受干扰。若您不清楚当地电器规格,请与您的经销商或所处当地 電力公司洽詢。
- 电源插头可能是两插或三插的接地插头。若是三插的插头,其第三个插脚是非常重 要的安全裝置,请勿任意破坏它。如果您没有合适的插座,请洽合格的电工技师来 裝設。
- 拔电源线时,避免直接用拉扯的方式将电线拔出,务必从插头处拔起,以确保安 全。
- 请确认您所使用的插头及延长线是否可承受全部插着的设备所需求的总由流量。
- 清洁电脑前, 切记务必先拔掉电源插头。

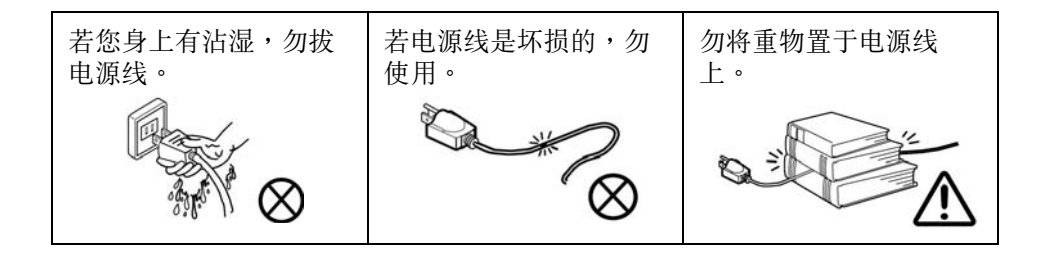

### 電池使用注意

- 限用专为本电脑设计之电池。使用不适当的电池种类可能引起爆炸、电池漏电或造成电脑损坏。
- 勿继续使用一个已摔过或者看起来似乎已坏损 ( 例如,变弯或扭曲 ) 的电池。纵使您的电脑搭配已坏损之电 池仍然可運作,但此仍可能會導致線路壞損,而可能會因此引起著火。
- 限用本电脑的充电系统来帮电池充电。不适当的充电方式可能引起电池爆炸。
- 切勿试图自行检修电池。若需维修或更换已坏损的电池,请洽经销商或合格的服务人员。
- 勿让孩童接近坏损的电池,且应立即将其清除掉。清除电池时务必小心谨慎。若让电池接近火源或随意丢 棄,將可能導致爆炸或漏電。
- 计电池远离金属设备。
- •先將電池接點用膠帶黏住再丟棄電池。
- •勿用手或金屬觸摸電池接點。

## 沇

更换主机板电池

注意:如果更换不适当的电池种类可能会有爆炸的危险。限更换同类型的电池或经原厂推荐认可 同等级的电池种类。并请依照原厂的指示来处置换下来的电池。

#### 电池回收与处置

您所购买的电脑随机附有一颗可以可回收的电池。当电池寿命终了时,根据各地政府或当地 法律的规定,若將电池当一般的垃圾处理,极可能是违法的行为。请向您所在当地的主管机关洽 询适当的电池回收方法或处置的方式。

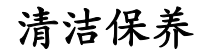

切勿将清洁剂直接涂抹于电脑上,请使用干净、柔软的布料来清理。 切勿將具磨損性的清潔劑塗抹在電腦的任一部位上。

### 維修

切勿企图自行维修本电脑。此举可能违反保证书之规定,亦可能导致您和电脑遭受电击。如需维修,请洽经授权的 維修人員。

在以下任一情况发生时,请先拔掉电脑电源线,再洽合格之维修人员来处理 。

- 当电源线或交 / 直流电源适配器损坏时。
- 当电脑被雨淋到或被任何其他液体喷洒到时。
- 虽然已遵循指示操作,但电脑仍无法正常运作时。
- 若电脑被摔到或坏损时 ( 若液晶显示器有摔破, 勿碰有毒之液体 )。
- 若您感觉电脑有不寻常的味道或热度,或者有烟从电脑跑出来。

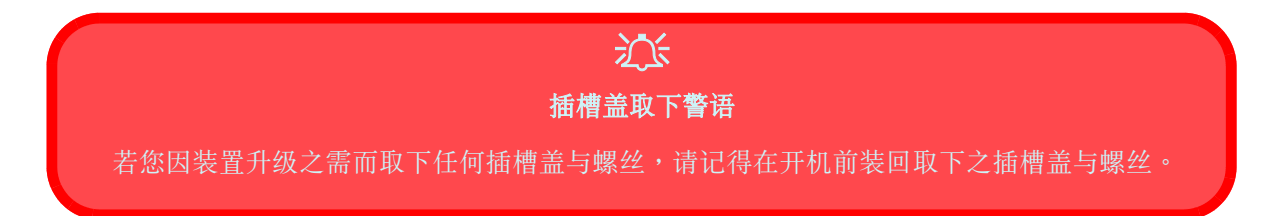

### 差旅注意事項

#### 整裝行李

当您一切准备就绪时,请依下列指示再确认一下是否您已备妥您电脑所需之相关物件:

- 1. 检查所有电池与备用电池是否皆已将电力充足。
- 2. 将电脑系统与其周边设备之电源关掉。
- 3. 合上液晶顯示器並將上蓋卡榫確實扣緊。
- 4. 拔掉交 / 直流電源适配器和所有的連接線。將它們裝在隨身行李袋中。
- 5. 此交 / 直流电源话配器适用 100 至 240 伏特的电源,您无须更换话配器。不过请与您的旅行社谘询是否需要携 带转接头。
- 6. 将笔记型电脑放入其专用的提袋中,并将护带系紧。
- 7. 如果您打算携带任何周边设备(如:打印机、鼠标或数码照相机等),请将所需的连接线或转接头与该配备打 包在一起。
- 8. 通关注意事项。某些地区可能会对软、硬件有进口限制或要求携带证明文件,请务必备齐您的合法证明文件, 以應不急之需。

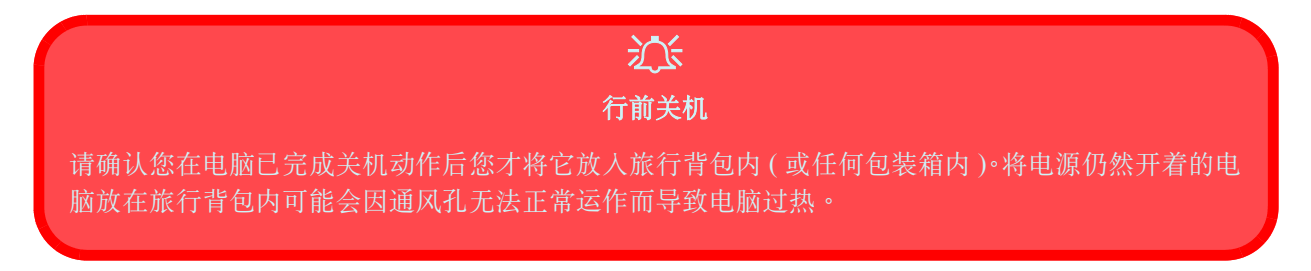

#### 旅途中

除了参考 「维护与操作指南」一单元外,也请留心下列诸事项:

#### 隨身攜帶您的筆記型電腦

- 为了安全起见,请勿让电脑离开您的视线。某些地区,电脑窃贼是相当泛滥的。
- 不要将电脑当做一般行李来托运。处理行李的搬运员在处理您的电脑时,可能不够小心。
- 澼免计电脑与坚硬的物体相碰撞。

#### 小心磁場

- 金属探测器和X光机皆具危险性。这些机器设备可能导致您的电脑、硬盘、磁盘片和其他储存媒体受损,也可能破坏 任何存在這些儲存媒體中的資料。
- 让电脑和储存媒体避开这些检验设备。请海美大员亲自检查您的电脑设备。(海美大员也许会请您启动电脑以便进行 勘验工作。)附注:某些机场使用这些机器来勘验行李箱。

#### 飛安

- 大多数的航空公司于飞行时会限制使用电脑和其他电器设备。这些规定全是为了您的安全考量,请务必遵循。
- 如果您要将电脑置于座位上头的置物柜中,请务必确实将其摆稳在柜中。柜中摆放的物品可能因开柜门时滑动或掉 落。

#### 尽量使用邻近的电源

․ 如果附近有電源插座可茲利用,請使用交 / 直流電源適配器供電並將電池充飽。

#### 保持干燥

• 如果您在短时间内从冷的地带转移到温暖的地方,此时因快速温差所产生的水气极可能导致电脑内部受潮。请等待几 分钟以便让电脑内部的水气蒸汽蒸发完全后再启动电脑使用。

### 養成良好的工作習慣

若您经常需要坐在电脑前工作一长段的时间,有良好的工作习惯对您来说会是非常重要的。不恰当的工作习惯,因 手、手腕或者其它关节的过度绷紧,可能会带给您不舒适或甚而对您造成严重伤害。以下为一些可减低紧绷的小技 巧︰

- 调整椅子或桌子的高度,计键盘与您的手肘齐平或者低一些些。保持您的手臂、 手腕以及手在可輕鬆擺放的位置。
- 您的膝盖应比您的臀部高一些。将脚平放在地上,或者若有需要把脚放在足部休 息板上。
- •使用有靠背的椅子,且調整椅子至可舒服支撐您背的位置。
- 座正,让工作时您的膝盖、臀部以及手肘形成大约九十度的三角形。

#### 记得:

- •常變換您的姿勢。
- 每天做几次伸展动作或动一下身体。
- 若您使用电脑较长的时间,隔一段时间停下休息片刻。多次短时段的暂停休息比 少次較長時段的暫停休息來得更適合。

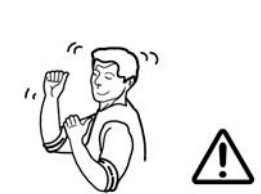

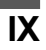

### 光線

适度的光线与舒适的 LCD 显示角度,可减少眼部的紧绷以及肩膀肌肉的疲劳。

- LCD 应放在头上光线或者外面光源不会产生闪光或反射的地方。
- 保持屏幕干净且调整屏幕亮度至您可清楚观看的位置。
- LCD 应放在您的正前方,且您可舒适看的距离范围内。
- •調整 LCD 顯示角度以找到最佳觀看角度。

# 第 **1** 章 **:** 快速啟動指南 **<sup>1</sup>**

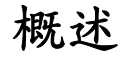

本快速启动指南带您初步认识您电脑的基本功能以及提供基本的操作指引。

### 具电脑经验之使用者

如果您是具有電腦經驗的使用者,本手冊大部份的內容可能您均不需閱讀。此外, 有 $\mathscr A$ 标志的注意事项可能对您也有参考的价值。

### 初学者与较无电脑经验的使用者

如果电脑对您来说是全新的领域 ( 或者您对电脑仅有基本的认识 ), 此快速启动指 南提供您足够加何启动电脑的资讯。最终,您仍应试着看完整本手册 ( 有关系统功 能、设置与控制更详细的说明您可在本手册其它的章节中找到 )。但是,如果您无 法在第一次看时了解每项内容,不要相心。把这本手册放在附近,需要参考时取出 来参考。您也会发现有 $\mathscr{P}$ 标志的注意事项也可能提供您有帮助的资讯。

P 注意事項 注意标有以上记号 的文字盒所提供的 資訊。這些文字盒提 供您某些電腦功能 更詳細的說明。

快速启动指南

### 警語文字盒

无论您的电脑经验如何,请务必注意有 江s 标志的警语文字盒。也请务必注意*前言之 「维护与操作指南」*一 [單元](#page-3-1)。

### **<sup>1</sup>** 系統軟件

您的系統可能已裝有操作系統以及相關的系統軟件 ( 驅動程序與公用程序 )。如果您的系統仍未安裝完成所需 之系统软件,或者您想要重新安装其它的操作系统,有关本机可支援的操作系统,参考*本章第 3 页之 「支援* 之操作系統」。

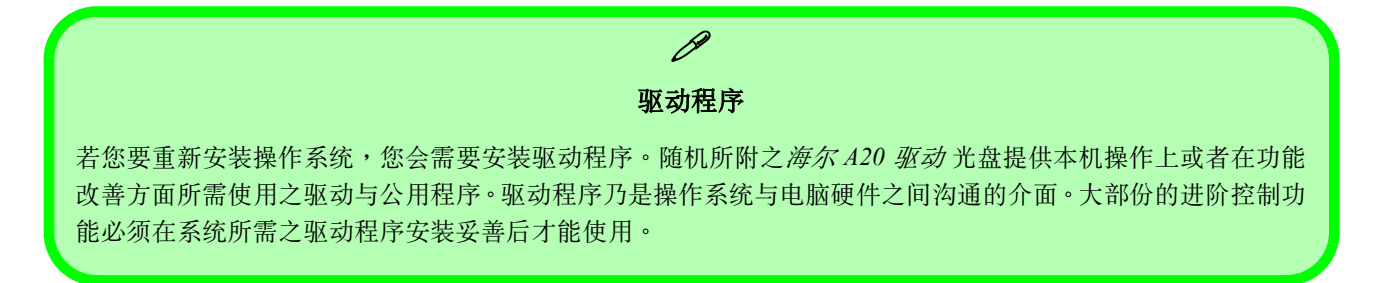

### 系统启动

- 1. 拆除所有的包裝材料。
- 2. 將電腦放在一個平穩的表面上。
- 3. 将您要使用的周边设备 (如:鼠标或键盘) 在电脑的端 口上插好。
- 4. 将交 / 直流电源适配器插入电脑左面面板的电源输入插 口。然后, 将电源线插入电源插座, 再将交 / 直流电源 适配器与电源线连上。
- 5. 将电脑上盖打开并调整至舒适观看的角度,然后按电源 按钮将电脑开机。

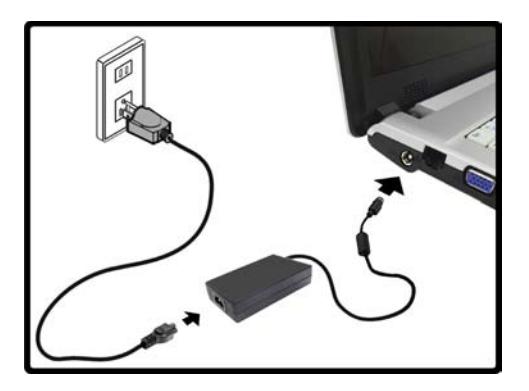

圖 **1 - 1** - 插入交 / 直流電源適配器

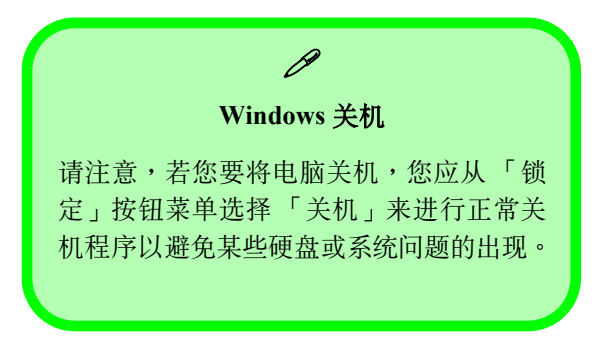

- 1. PC 相机模组(选配件) 系统功能图解:上视图 (上盖在开启状态)
	- 2. 液晶顯示器
	- 3. 喇叭
	- 4. 電源按鈕
	- 5. 快速功能鈕
	- 6. 系統狀態指示燈
	- 7. 鍵盤
	- 8. 觸控面板 (TouchPad) 与按钮
	- 9. 电源与通讯指示灯
	- 10. 指纹辨识模组 (选配模 组)
	- 11. 麥克風

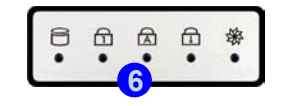

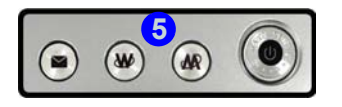

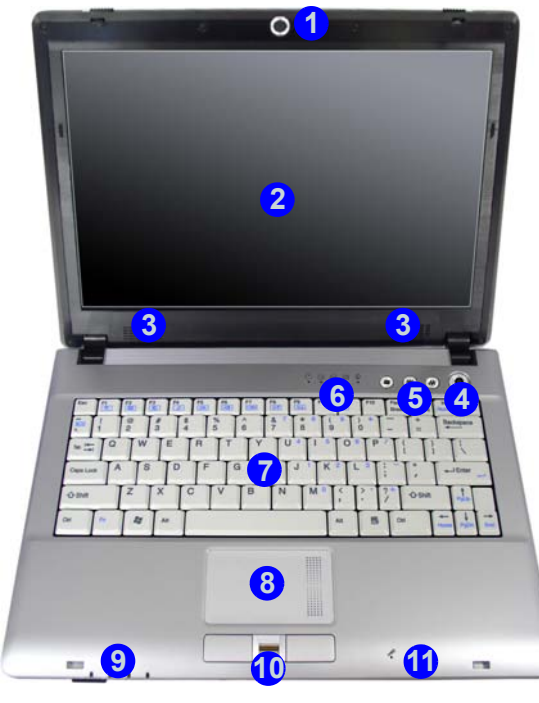

圖 **1 - 1** - 上視圖 ( 上蓋在開啟狀態 )

**1-4** 系統功能圖解 **:** 上視圖 **(** 上蓋在開啟狀態 **)**

### **LED** 指示燈 **<sup>1</sup>**

在您的电脑上有两种 LED 指示灯 (LED 电源与通讯指 示灯/LED 系统状态指示灯) 可以提供您关于电脑本身 狀況的有用資訊。

| 图标 | 颜色  | 定义                            |
|----|-----|-------------------------------|
|    | 亮绿色 | 处理器速度已降低                      |
|    | 不亮  | 处理器速度正常                       |
| M  | 亮绿色 | 硬盘 / 光驱设备使用中                  |
|    | 亮绿色 | 内嵌数字键盘 (Number<br>Lock 功能)已启动 |
|    | 亮绿色 | CapsLock 功能已启动                |
|    | 亮绿色 | ScrollLock 功能已启动              |

表 **1 - 1 -** 系統狀態指示燈

#### 表 **1 - 2 -** 電源與通訊指示燈

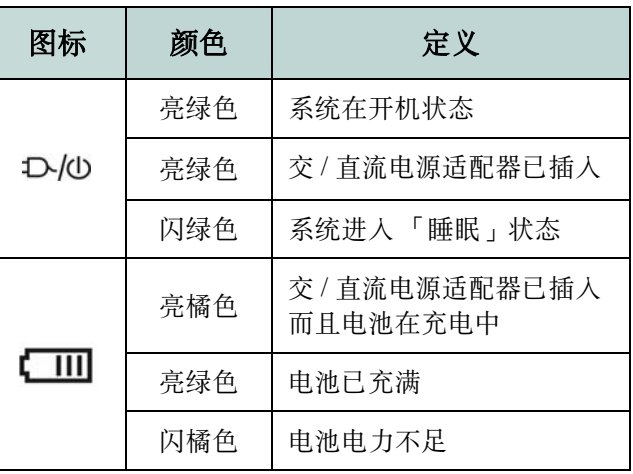

### 1 快速功能钮与键盘

这些快速按钮 (Hot-Key 功能钮 ) 让您可以按一下按钮 马上即可启动电子邮件 (e-mail) 软件以及互联网 (Internet) 浏览器, 以及启动或者关闭静音模式。

#### 表 **1 - 3 -** 快速功能鈕

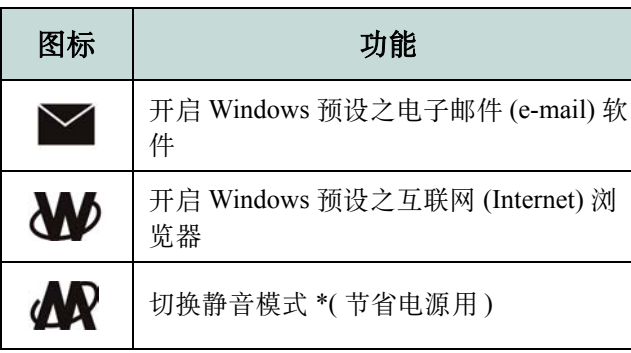

\* 当静音模式在启动状态,风扇杂音会降低且电源消 耗會減少。請注意此可能會降低系統效能。

本机键盘内建有一个数字键盘供您需较大量输入数字 时用。亦包含特殊系统功能键,让您可立即执行某系 统功能 ( 参考本章第 8 页之「复合功能键 , )。

圖 **1 - 2** - 鍵盤

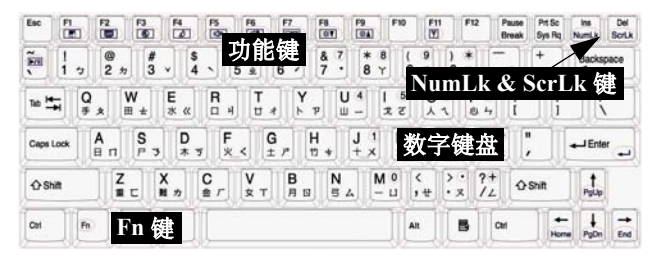

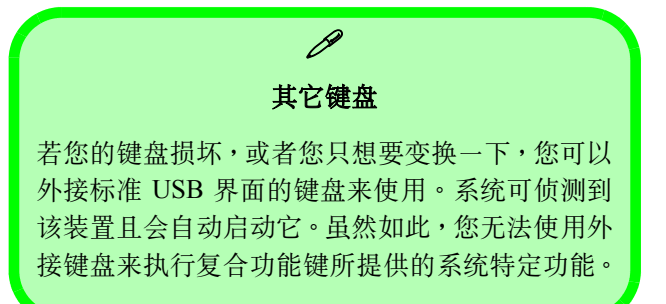

### 快速啟動指南

<span id="page-17-0"></span>**複合功能鍵**<br>欲使用以下功能時,按住 Fn 鍵,再按鍵盤上方的功能鍵  $\mathbf{F1} \simeq \mathbf{F12} \mathbf{\ddot{}}$ )。

表 1 - 4複合功能鍵

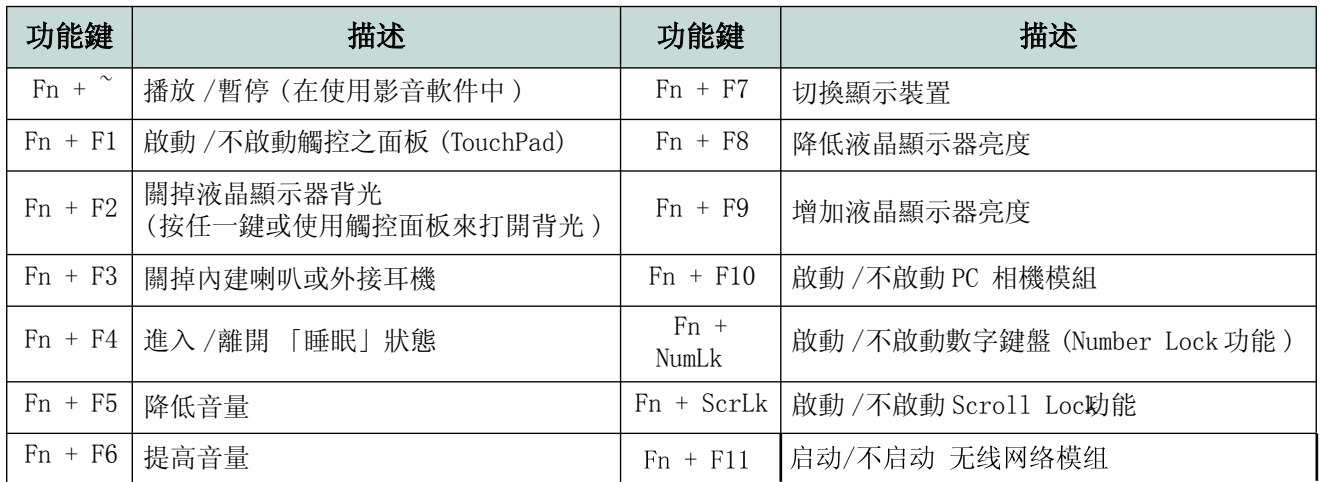

# $\mathscr{P}$

特殊符號

某些軟件可用數字鍵與 Alt 鍵一起產生特殊符號。這些數字僅可用內嵌數字鍵盤上的數字鍵,一般數字鍵沒有此作 用。欲輸入時,請確認數字鍵盤 (Number Lock功能 )已啟動。

快速功能鈕與鍵盤 **1 - 7**

- 1. 上蓋卡榫
- 2. 電源與通訊指示燈
- 3. 七合一讀卡器
- 4. S/PDIF 輸出插口
- 5. 麥克風插口
- 6. 耳機插口
- 7. 電池

### **<sup>1</sup>** 系統功能圖解 **:** 前視 **&** 後視圖

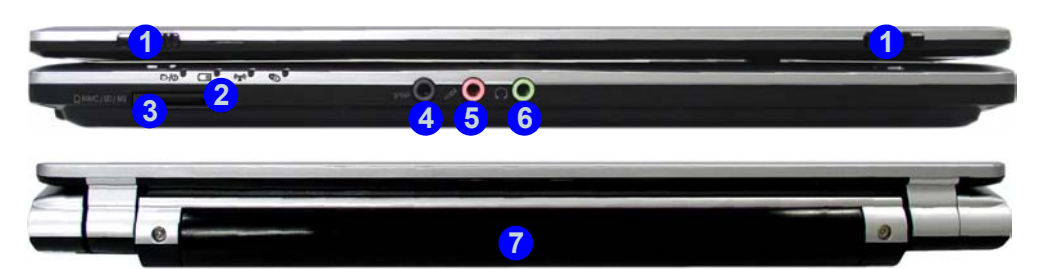

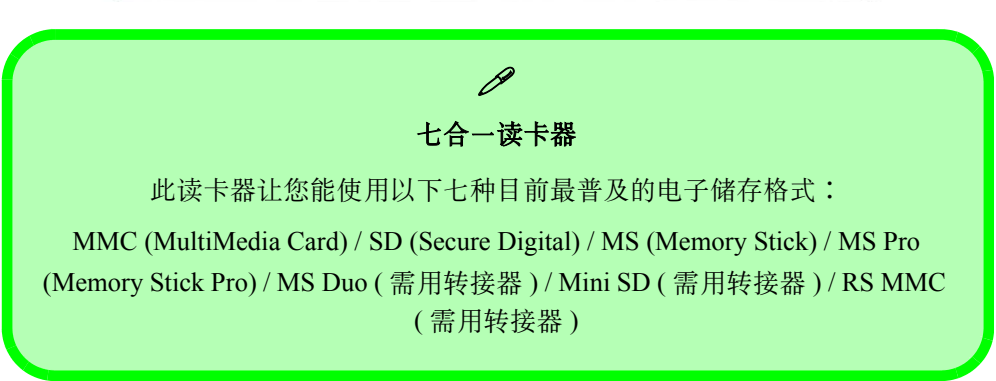

圖 **1 - 3** 前視 & 後視圖

#### **1-8** 系統功能圖解 **:** 前視 **&** 後視圖

### 系統功能圖解 **<sup>1</sup> :** 左視 **&** 右視圖

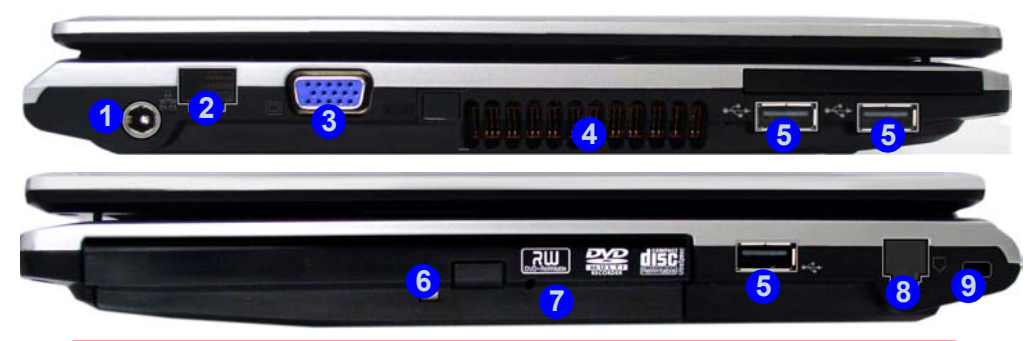

- 1. 電源輸入插口
- 2. RJ-45 網絡線插口

快速启动指南

- 3. 外接顯示器端口
- 4. 通風孔
- 5. 3 \* USB 2.0 端口
- 6. 光驅 (CD/DVD) 設備 插槽
- 7. 緊急退片口
- 8. RJ-11 電話線插口
- 9. 防盜鎖插口

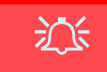

#### 光盤緊急退片

若您需手动取出光碟片 ( 如, 电源断电时 ), 您可将拉直的回纹针插入紧急退片  $\frac{1}{10}$  ( 参考[本章第](#page-20-0) 11 页之图 1 - 5), 光盘即会弹出。勿使用铅笔尖端或者类似的 物品,这类物品可能会断裂而堵住退片孔。

#### 儲存裝置使用警語

在电脑使用中,请勿取出光盘 / 磁盘片。此举可能会造成电脑死机。

#### 圖 **1 - 4** 左視 & 右視圖

#### 系統功能圖解 **:** 左視 **&** 右視圖 **1-9**

#### 快速啟動指南

### **<sup>1</sup>** 光盤驅動器

一个 5.25 吋的光学装置可安装在光学装置插槽内。您 电脑实际配备的光学装置种类乃依您选购而定。光学 装置通常被预设为 D 驱动器, 并且在系统设置程序中 做适当设置以后可以当作开机设备来用。

### 插入光盘片

欲使用光碟片时,按下退片按钮 1,将光碟片贴有标 籤的那一面朝上,然後把光碟片按壓到光碟盤上,接 著將光碟盤推入電腦內,就可以準備使用光碟片了。 如果光碟机正在存取资料或在播放音乐 CD 时,光碟 机的指示灯 2 会亮。万一电脑意外断电时,可以拿一 根拉直的回纹针或类似的东西插入紧急退片口 3, 就 能使光碟盤彈出來,接著就可以取出光碟片了。

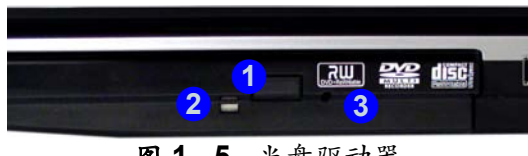

圖 **1 - 5** - 光盤驅動器

### 光碟片使用須知

小心地維護與使用光碟片,將可避免光碟片受損。請 遵循以下原則以確保光碟片上儲存的資料可以順利地 被使用。

请记得:

- 拿取光碟片时,只能沿着边缘拿;不可碰触 光碟片表面。
- 使用干净、柔软的干布擦拭光碟片上的灰尘 或指紋。
- •請勿用筆在光碟片上寫字。
- •請勿在光碟片上貼上任何東西。
- •請勿將光碟片置於高溫下。
- •請勿使用苯類、稀釋劑或其它清潔劑擦拭光 碟片。
- •請勿折彎光碟片。
- •請勿重摔光碟片。

<span id="page-20-0"></span>**1 - 10** 光盤驅動器

DVD 区域码<br>区域码乃是跟随多功能数位光碟模组 (DVD) 一起的资料。针对同一多功能数位光碟模组,您仅能变更区域码 五次。此五次包含您在不同的 Windows 操作系统下所做的区域码变更。在您变更区域码第五次后,您的多功 能数位光碟模组的区域码就会固定在第五次选用的区域码。纵使您更换电脑来使用此模组,您仍然无法再变更 区域码。因此, 请慎洗您的区域码。

- 1. 按 「开始」 (菜单),再按 「控制面板」 (或者,指向 「设置」,再按 「控制面板」 )。
- 2. 在「装置管理员」图标上按鼠标两下(「硬件和声音」 > 「装置管理员」 )。
- 3. 按 「DVD/CD-ROM 光碟机」旁之 "+" 符号以便将次选项展开 ( 若您看不到次选项 )。
- 4. 在 DVD 裝置上按鼠标两下以进入该裝置之内容对话方块。然后,洗择 「DVD 地区,洗项卡依您需要来变更 區域碼。

| 区域码 | 适用国家 / 区域           | 经动程序 详细信息<br>常规 【 IVD 区域 】 西<br>大多数 DVD 已为在特定区域内最终而经过编码。要在总的计算<br>机上播放区域化的 DVD。怎必须从以下列表选择一个地理区域。<br>将 DVD 延动器设置成从哪个区域编码磁盘。<br>注意 - 司以更改区域的次数有限。<br>当 「所制是没次数、达到使用的、您即使重新安装 Tindows 或将 IVD<br>疑助器移到另一台计算机,也无法再更改区域。<br>所制更改次数: 5<br>要更改当前区域,选择一个地理区域,然后单击"确定"。 |
|-----|---------------------|----------------------------------------------------------------------------------------------------|
|     | 美国和加拿大              |                                                                                                    |
|     | 西欧、日本、南非、中东和埃及      |                                                                                                    |
|     | 东南亚、台湾、南韩、菲律宾、印尼和香港 | 阿尔巴林                                                                                                    |
|     | 澳洲、纽西兰、墨西哥和中南美洲     | 同視注<br>阿拉伯联合館长属<br>阿魯巴<br>阿魯巴                                                                                                    |
|     | 北韩、苏俄、东欧、印度和非洲大部份   | 床选定<br>当前区域<br>新区域                                                                                                    |
|     | 中国大陆                | 取消<br>确定                                                                                                    |

表 **1 - 5 -** DVD 區域碼

- 1. 電池 2. 硬盤插槽
- 3. 模組插槽蓋

### **<sup>1</sup>** 系統功能圖解 **:** 下視圖

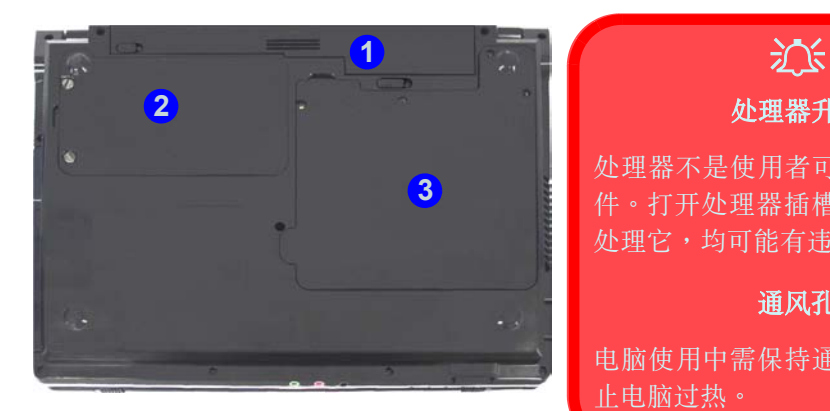

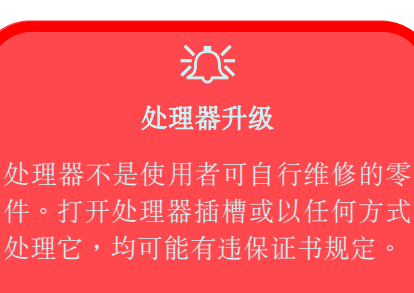

#### 通风孔

电脑使用中需保持通风孔畅通以防 止電腦過熱。

 $\beta$ 電池資訊 在使用新电池前,请先将其完全放电后再进行充电的动作。电池充电时,要等到 电脑上的电池状态指示灯由亮橘色变成亮绿色才算充饱。至少每隔 30 天或每隔 20 次的 「不完全」放電之後,就要做一次完全放電和充電的動作。

圖 **1 - 6** 下視圖

**1 - 12** 系統功能圖解 **:** 下視圖

### <span id="page-23-0"></span>**Windows Vista** 開始菜單和控制面板 **<sup>1</sup>**

在 Windows Vista ( 以及大部份其它 Windows 版本 ) 内,大部份的控制面板与程序均由「 开始 」菜单叫出。在 软件 / 程序安装过程中,系统会将软件 / 程序安装在硬盘中,且会放置一个相对的捷径在 「 开始 | 菜单以及 / 或者 「桌面」上。若您要变更 「开始」菜单的样式,您可以在 「开始」菜单图标 2上按鼠标右键,再由菜单 中選擇 「屬性」。

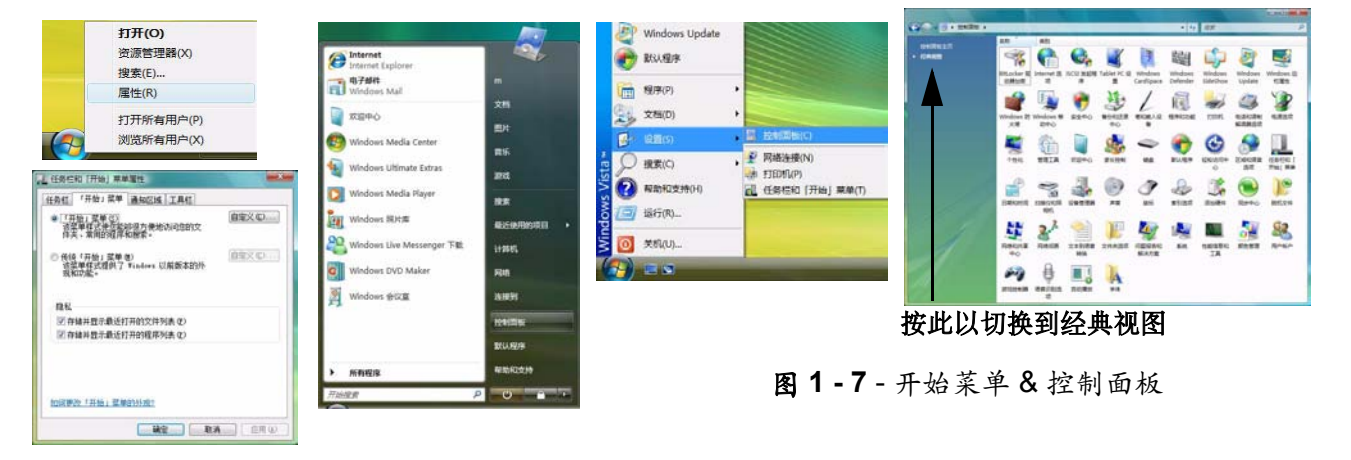

<span id="page-23-1"></span>在整本手冊中许多时候会指示您去开启「控制面板」。「控制面板」可由「开始」菜单叫出。大部份系统重要 装置 ( 诸如,电源、视频、网络、音频等 ) 均可在 「 控制面板 」中进行设置。Windows Vista 提供这些系统装 置的基本控制功能,但是,许多新的功能 ( 或者增强功能 ) 在他们相关的驱动程序安装后才会存在。若您要能 在 「控制面板」中看到所有裝置的相關控制面板,您有可能需要切換到經典視圖。

#### 快速啟動指南

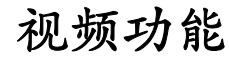

在视频功能方面,本系列笔记型电脑支援 SiS 整合式视频功能。在您安装视频驱动程序后,您可以进入 Windows 之「 显示设置」控制面板来选用与切换显示装置。

#### 進入 「顯示設置」控制面板的步驟如下︰

- 1. 按 「开始」(菜单),再按 「控制面板」(或者,指向 「开始」,再按 「控制面板」 )。
- 2. 在 「外观和个性化」菜单中按 「调整屏幕分辨率」(或者在 「个性化」图标上按鼠标两下,再按 「显示设 置」 )。
- 3. 在「分辨率」中,移动滑杆至您想要的分辨率(参考*本页之图1-*8之1)。
- 4. 在「颜色<sub>」</sub>中,按下箭头,再选择您想要的设置值(参考*本页之图1- 8* 之 <mark>2</mark>)。
- 5. 按「高级设置」按钮(参考*本页之图1-*8之(3)),您即可看到一些「高级设置」选项卡。

#### 進入 「*SiS VGA Control Center*」的步驟如下︰

- 1. 按 「开始」(菜单),再按 「控制面板」(或者,指向 「设置」,再按 「控制面板」 )。
- 2. 按 「SiS VGA Control Center」 ( 或者按 「外观和个性化」 > 「SiS VGA Control Center」 )。
- 3. 選用上面菜單中的圖標以叫出適合的控制面板來調整設置。
- 4. 您在「任务栏」上的 SIS Tray 图标上按鼠标右键,然后再选择「 控制中心」也可以叫出「 SiS VGA Control Center」。

#### $\times$  8708 فتحتا 显示器 特质图板以便与显示器区配 保鲜显示器(D)  $\overline{2}$ 1. SIS Mirage 3 Graphics 上的 通用邮编即用监视器 团读说新基本显示器(I) 因将减期的期轻减量示器上击 分解图(R): **1 2** 低 一 1280 x 800 像最 **3** 我知道才能获得最佳整形? 【 稿定 】 取消 【 应用(a)

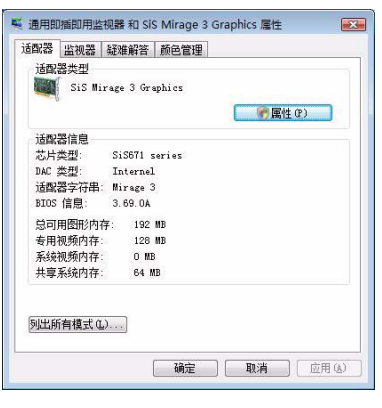

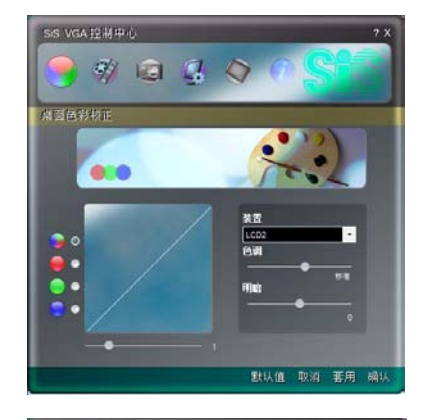

<span id="page-25-0"></span>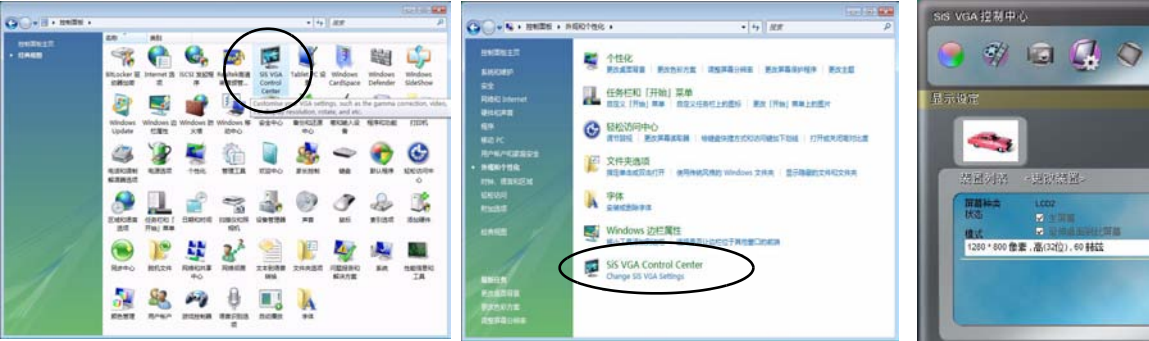

#### 圖 **1 - 8**- 顯示設置

#### 視頻功能 **1 - 15**

郵用 码认

 $2.3$ 

#### 快速啟動指南

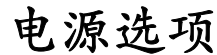

透过 Windows「控制面板」之「电源选项」(「硬件和声音」>「电源选项」) 控制面板 ( 参考*本童第14 页*) 您可以设置电源管理功能。您可以选用或设置适合的电源计划来节省电力。此外,您亦可以透过在左边的菜单 依您所需针对电源按钮,睡眠按钮、电脑上盖 ( 电脑屏幕在关闭状态 ),显示器省电模式以及睡眠模式等项目 调整设置值。请注意「省电」电源计划对您的电脑在效能方面可能会有影响。

您可以由系统内建的电源计划中选择一个,或者在左边的菜单选择「创建电源规划」,再依您所需选择设置值 来建立一个新的电源计划。按 「更改计划设置」以及按 「更改高级电源设置」来进行进阶功能设置。

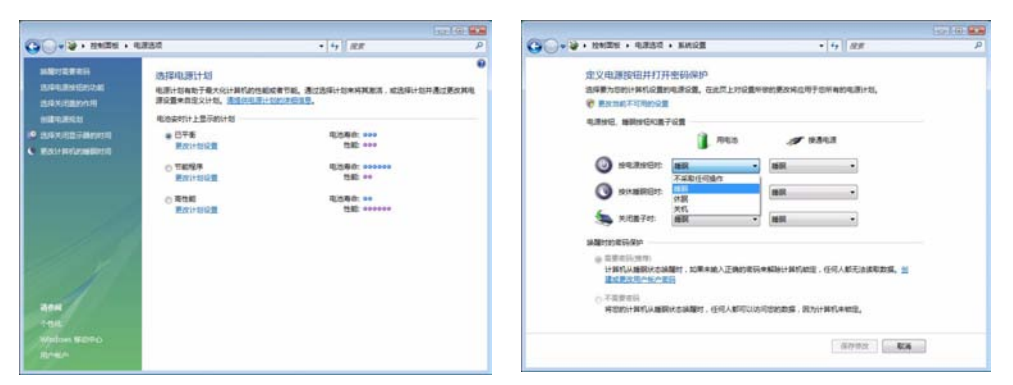

注:在 Windows Vista 操作系统内预先设置的省电状态为「睡眠」状态

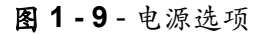

若您要进行音效功能设置,您可以使用在 Windows 「控制面板」内之 「声音」● 控制面板 ( 参考*[本章第](#page-23-1) 14 页之图 1 - 7*), 或者经由在「 工作列 , 上或者 「 控制面 板」内之「瑞昱高传真音频管理器 /Realtek HD Audio Manager」 图标(在 「工作列」上的 圖標上按鼠標右鍵即會叫出一個音效菜單 ) 。您也可以使用 **Fn** + **F5/F6** 音量調整功能鍵來調整音量。

圖 **1 - 11** - Realtek 音效設置菜單

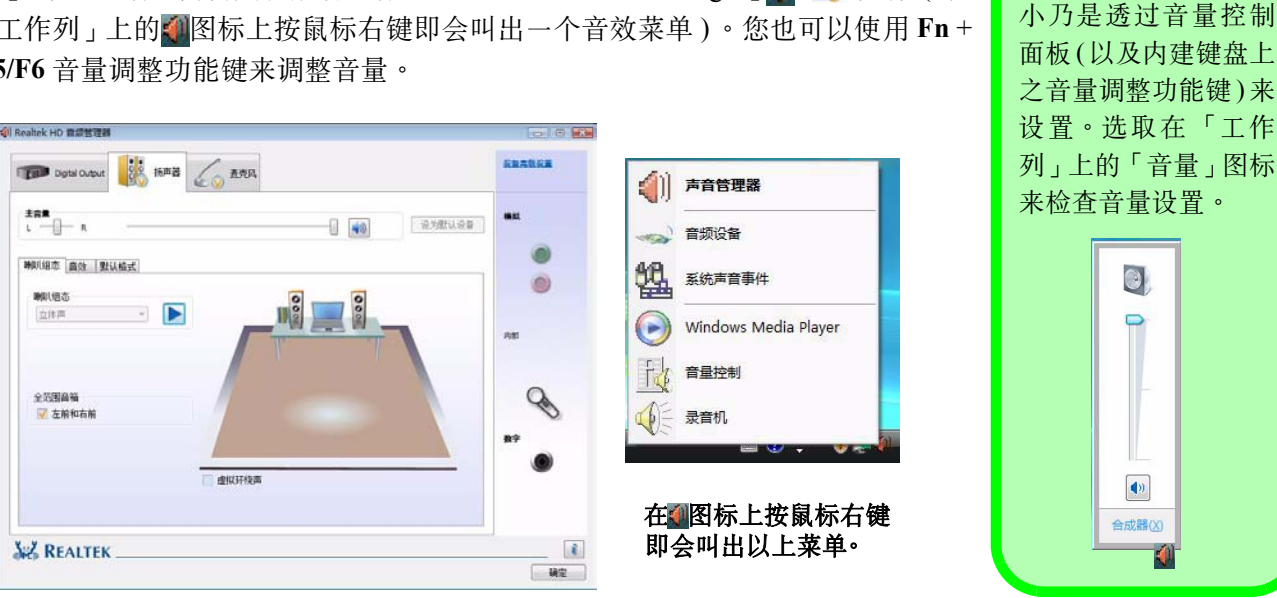

### 音效功能 **<sup>1</sup>**

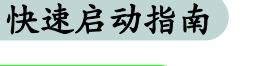

P

音量調整

在 Windows 內音量大

 $\odot$ 

 $\boxed{\bullet}$ 合成器(X)

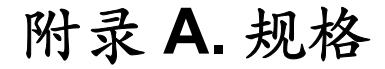

### $\mathscr{P}$ 產品規格最新資訊

在本附录内所列之产品规格在本手册送印时均为正确的。某些规格项目 ( 特别是处理器种类 / 速度 ) 可能会 因零件厂商产品推出时间变动而有变更或更新。相关细节请向您的服务中心询问。

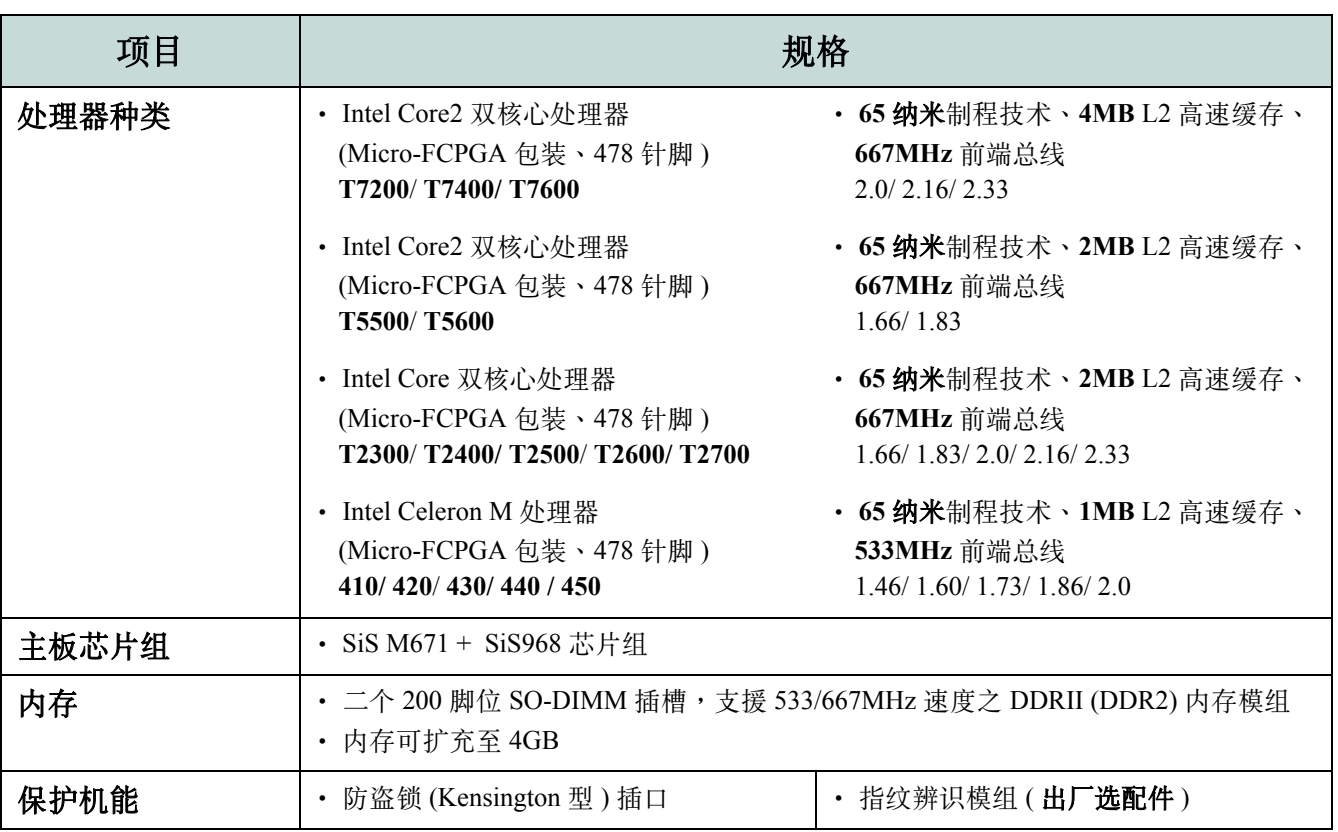

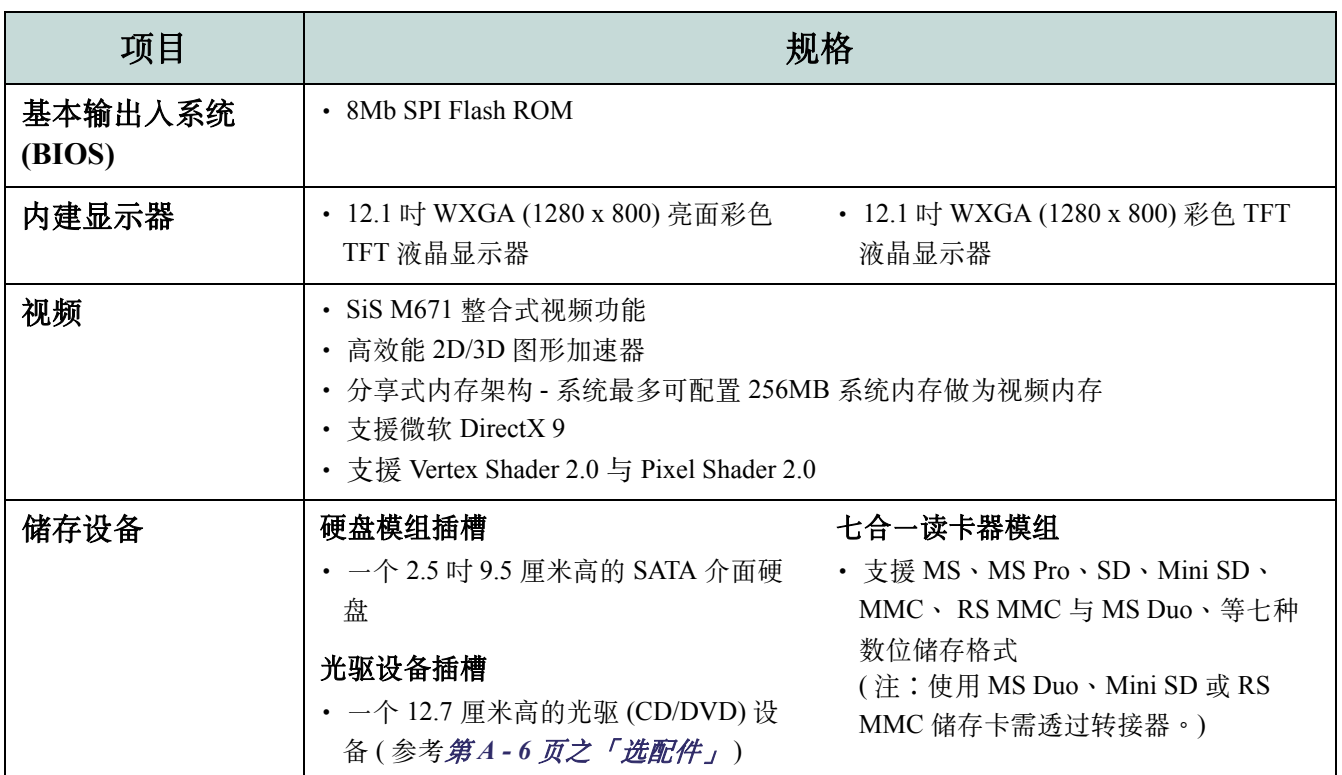

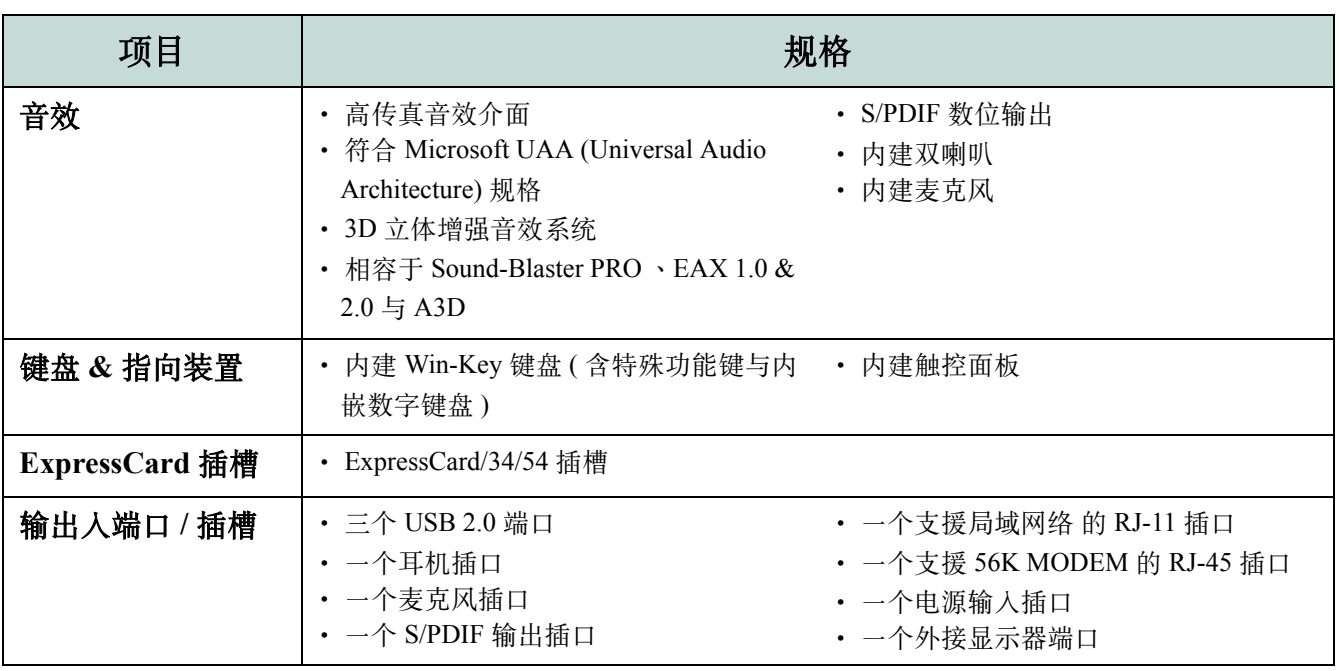

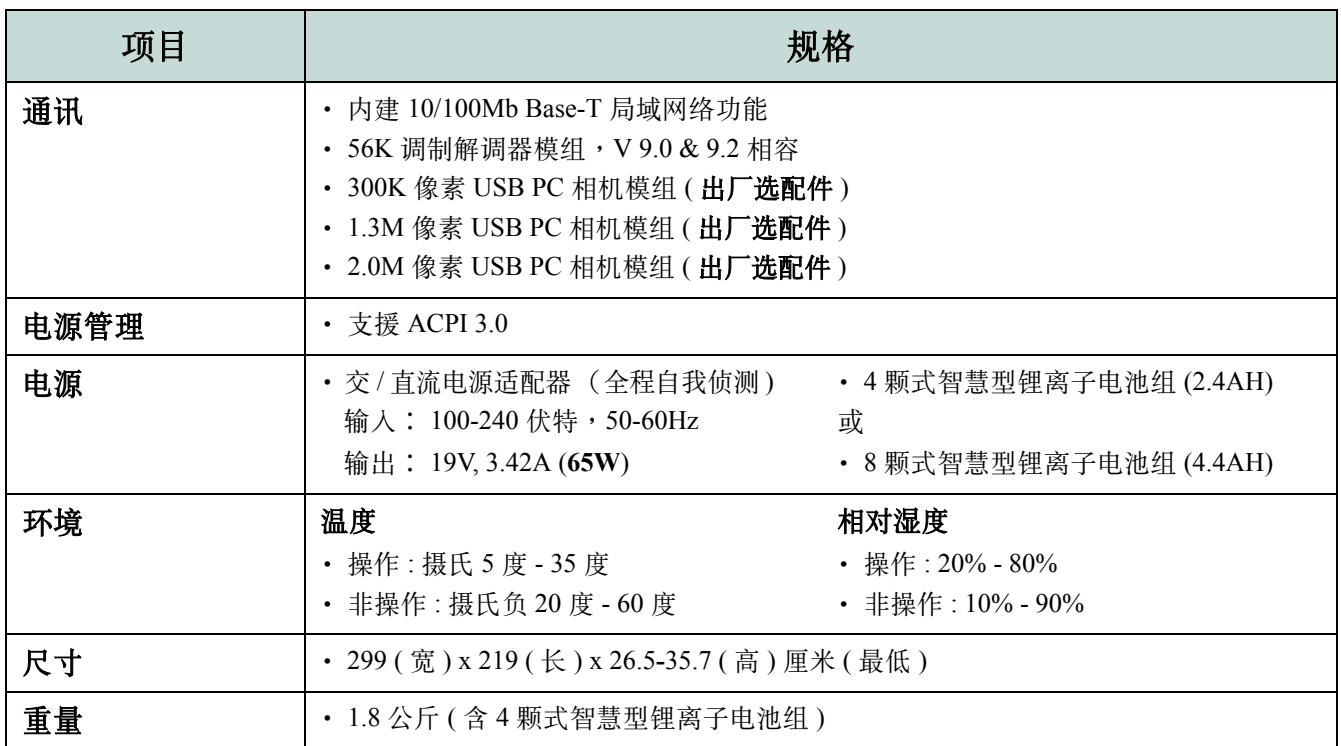

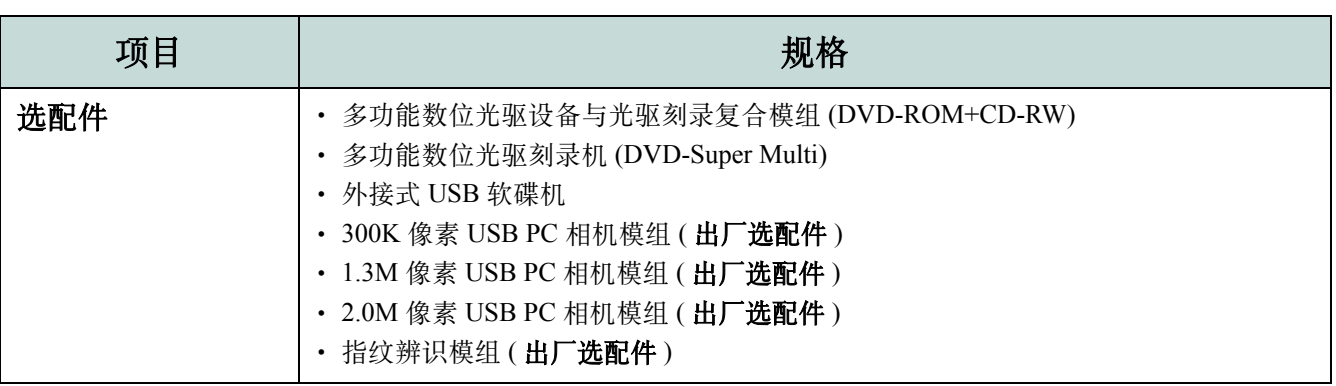

### 海尔笔记本有害物质含量标识表

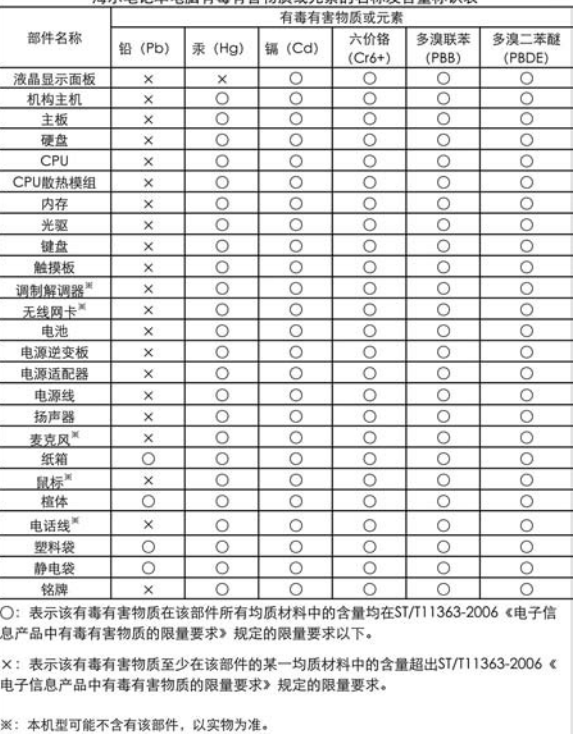

#### 海尔笔记木由蹄有毒有害物质或元素的名称及全量标识毒

### **A-8**